## 電子証明書の確認方法

インターネット版官報のPDFファイルを Adobe Acrobat 製品で開き、署名が有効であ ることを確認してください。

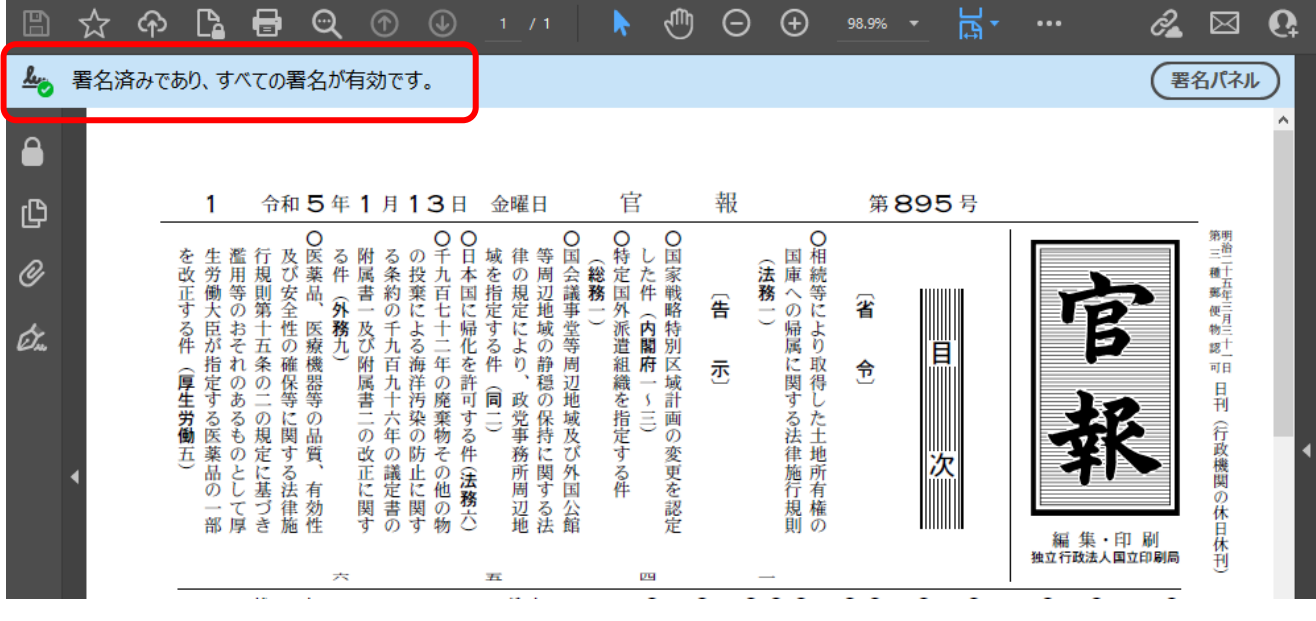

電子署名の検証結果が正常に表示されない場合は、以下のとおり Adobe Acrobat の環境 設定を確認し、ファイルを開きなおしてください。

① Adobe Acrobat の編集タブから環境設定を選択します。

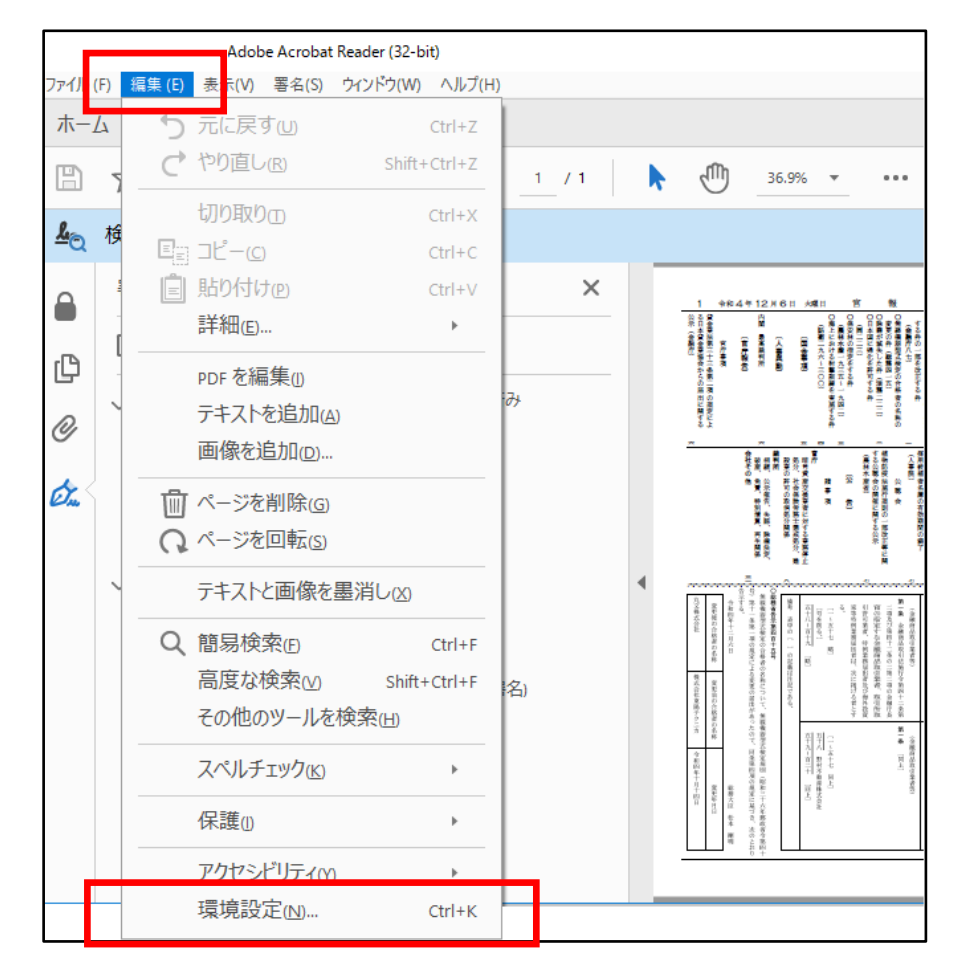

## 環境設定内の署名の項目を選択し、検証の詳細ボタンを押します。

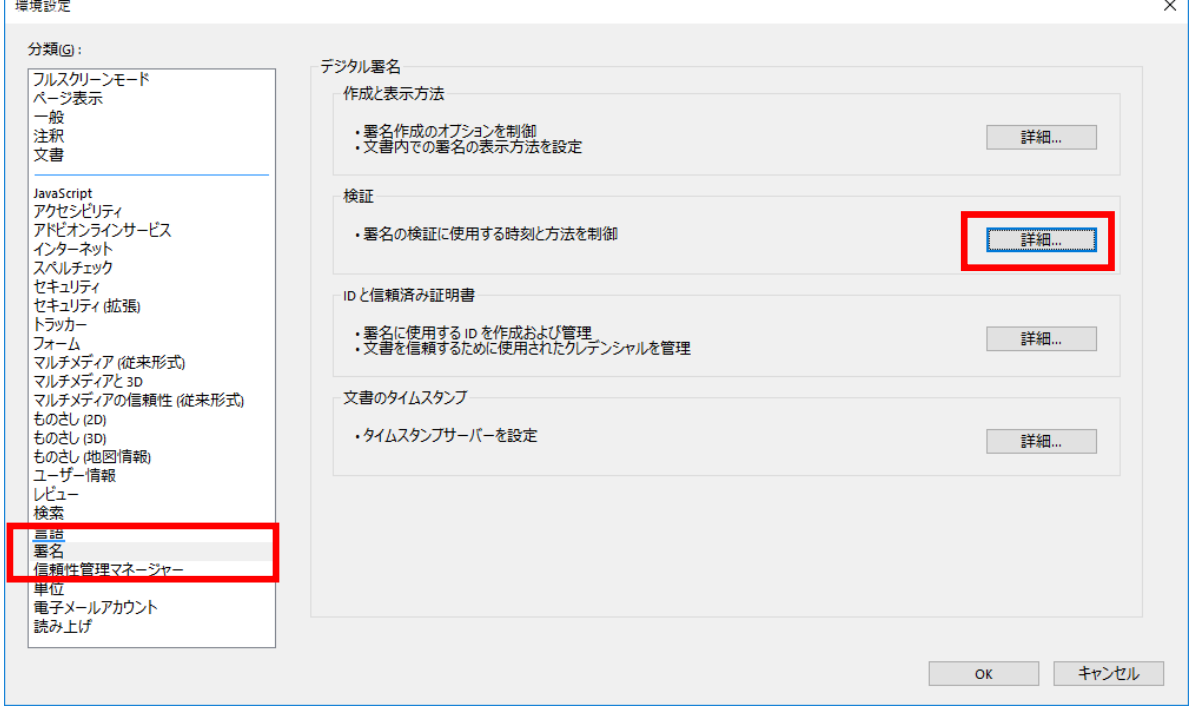

以下のチェック項目を選択しOKボタン押します。

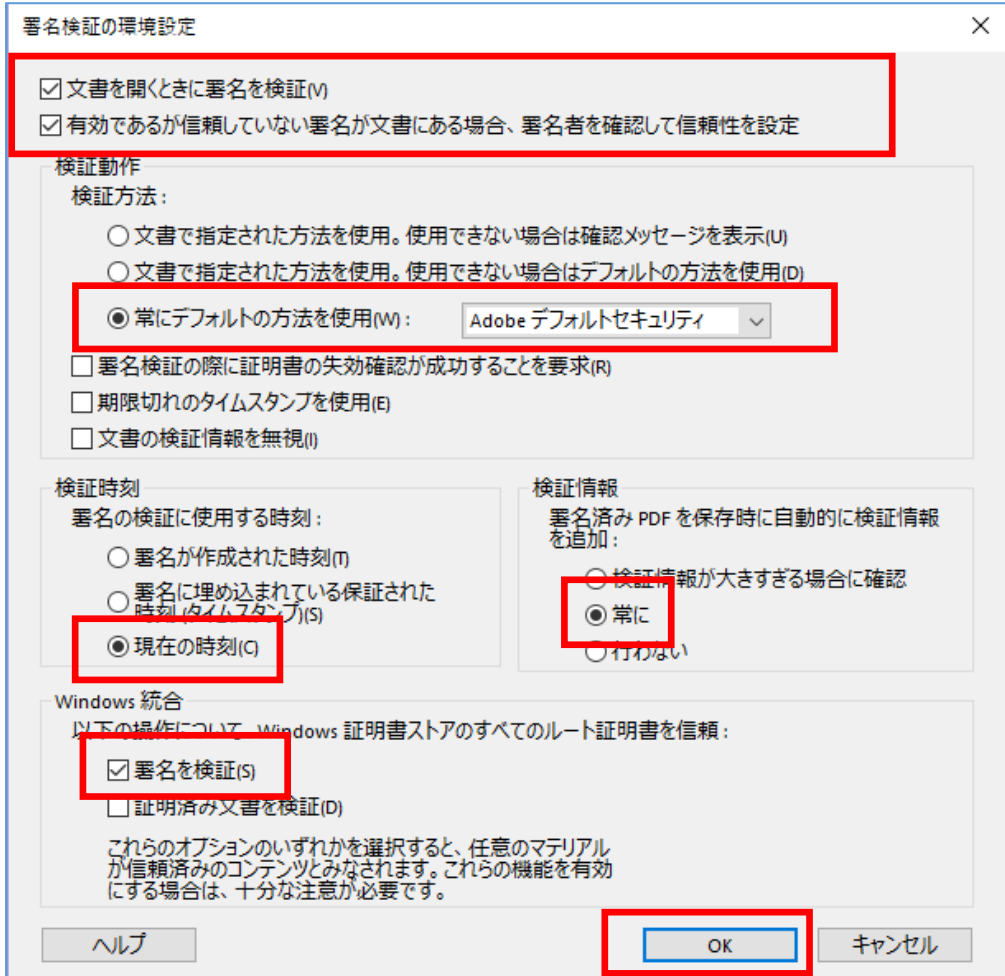

④ 環境設定内の信頼性管理マネージャーの項目を選択し、OK ボタンを押した後、 Adobe Acrobat のアプリケーションを再度開いてください。

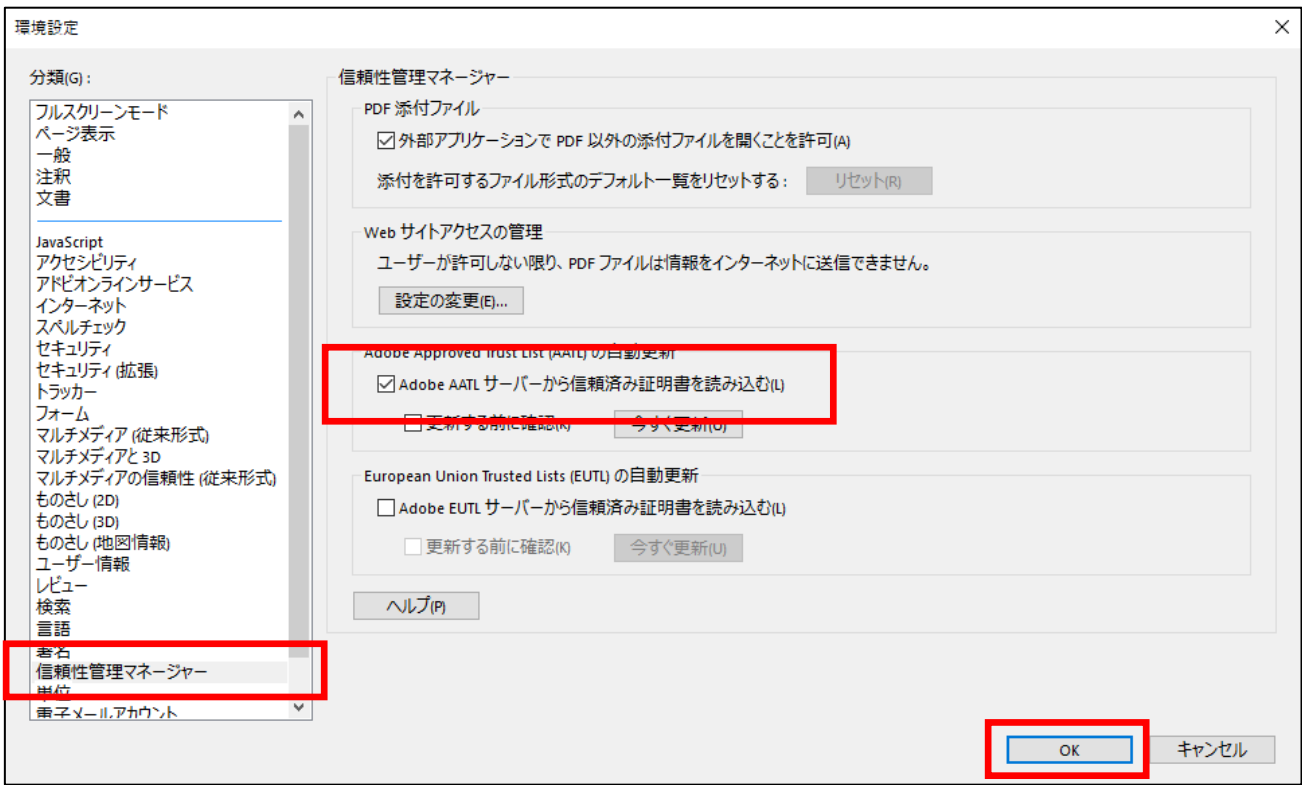

タイムスタンプを検証することで、電子署名も併せて確認することができます。

タイムスタンプを自動で検証したい場合は、下記サイトからタイムスタンプ検証ツール をダウンロードして利用することも可能です。

<https://www.e-timing.ne.jp/product/timestamp/download/evidence-verifier/>